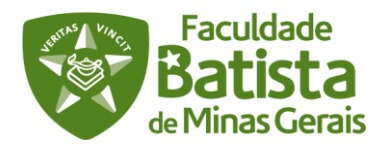

1° Passo – Acesse sua plataforma AVA

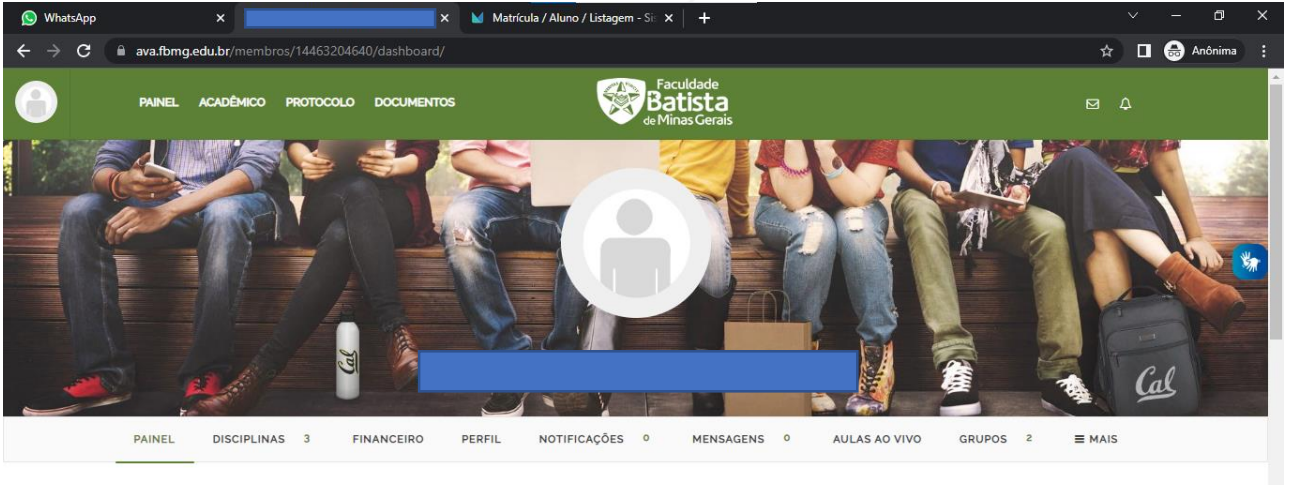

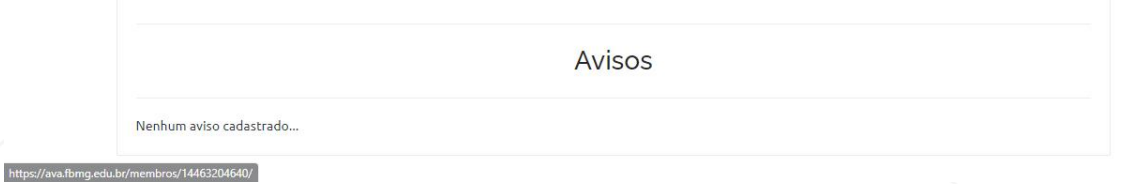

2° Passo - Clique em Acadêmico;

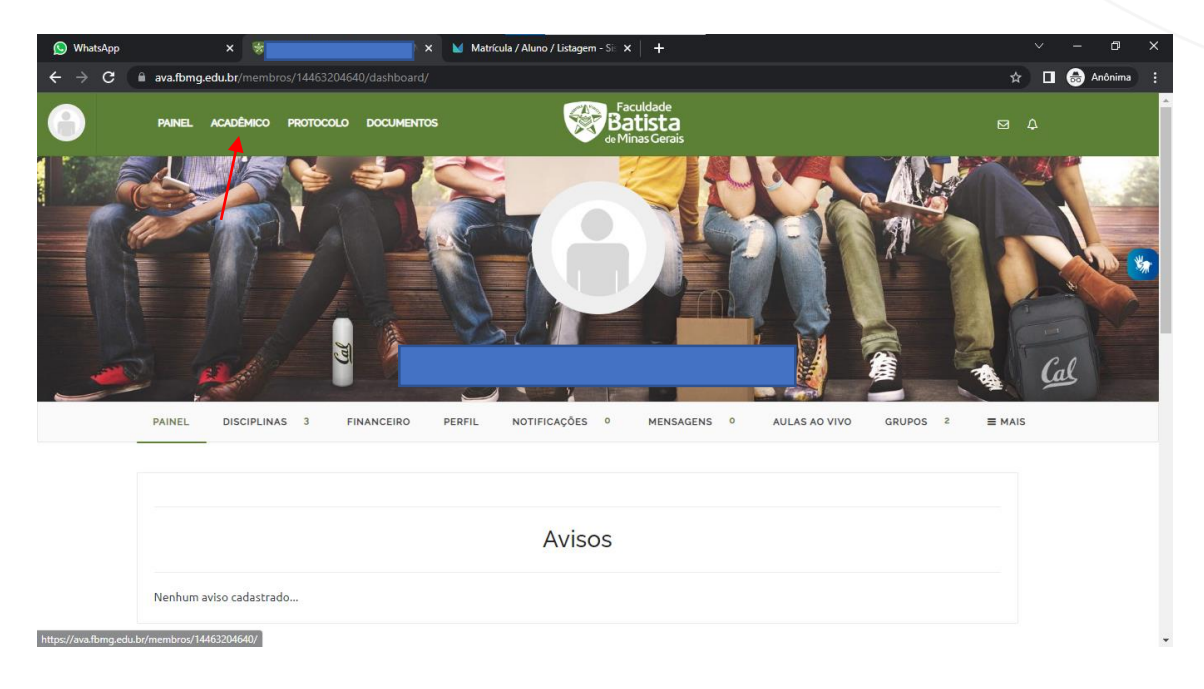

3° Passo - Escolha a opção que for do seu interesse;

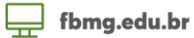

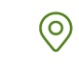

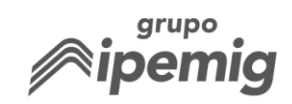

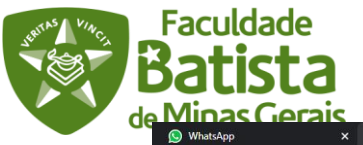

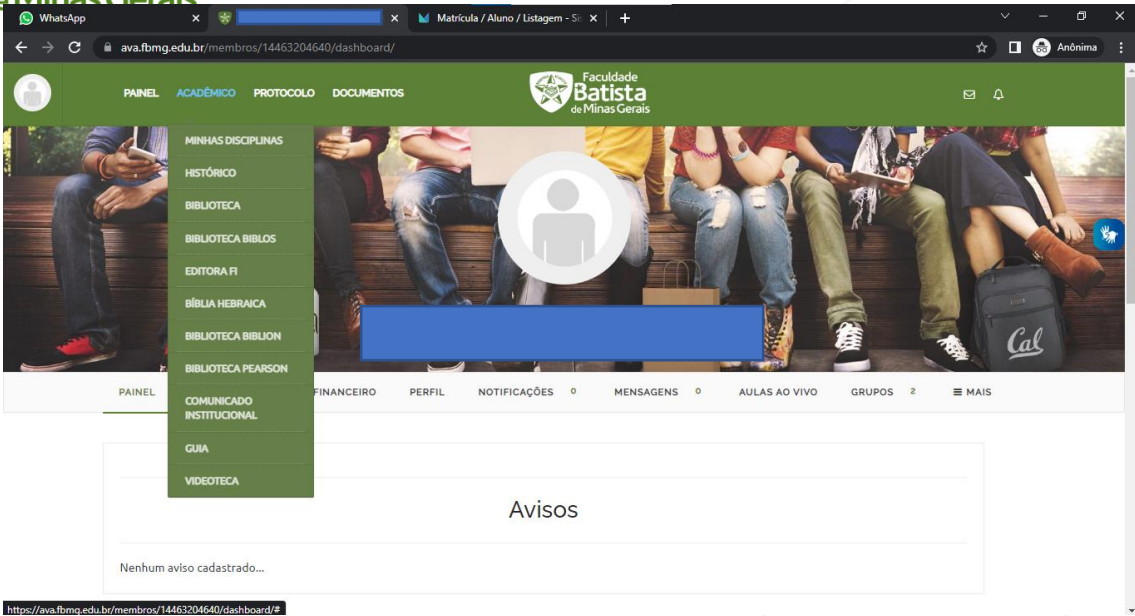

## 4° Acesse a aba Biblioteca;<br>
• MinataApp<br>
• All Surface and All Surface and All Surface and All Surface and All Surface and All Surface and All Surface and All Surface and All Surface and All Surface and All Surface and Al

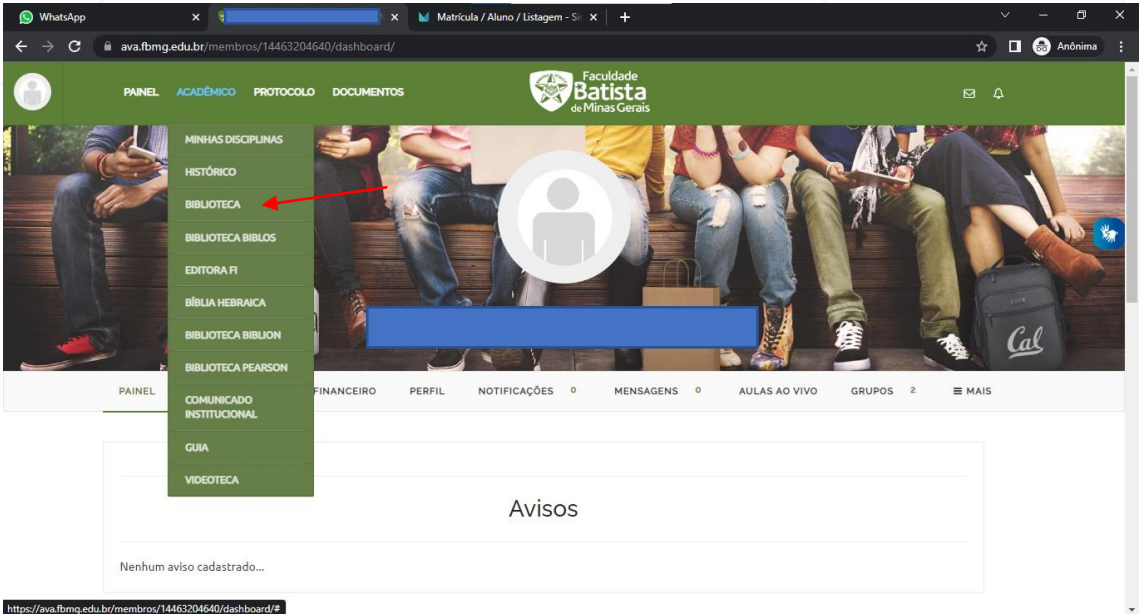

Logo em seguida você será direcionado para o site: <https://bibliotecaa.grupoa.com.br/lti/launch.php>

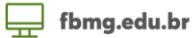

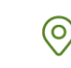

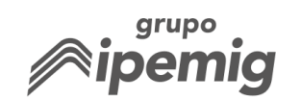

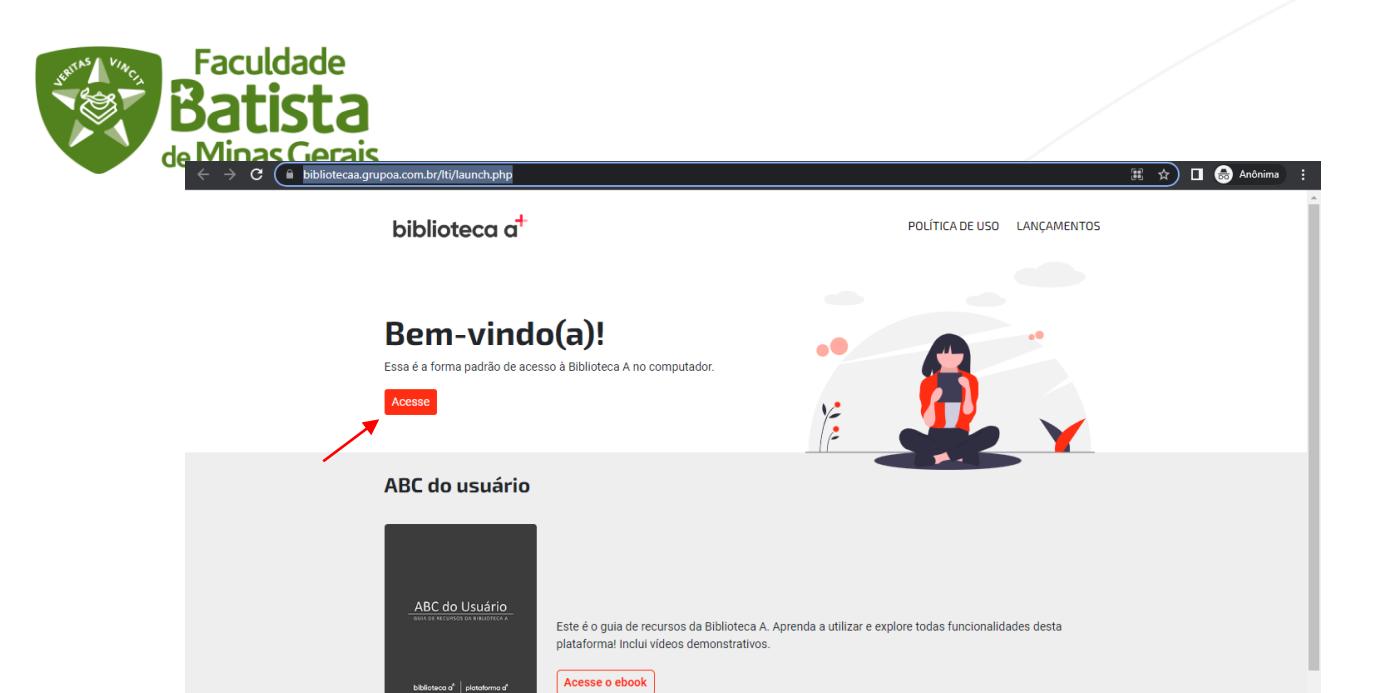

4.1 – Clique em acesse e prontinho!!! Você poderá procurar o título que deseja, caso tenha no acervo ele aparecerá para leitura.

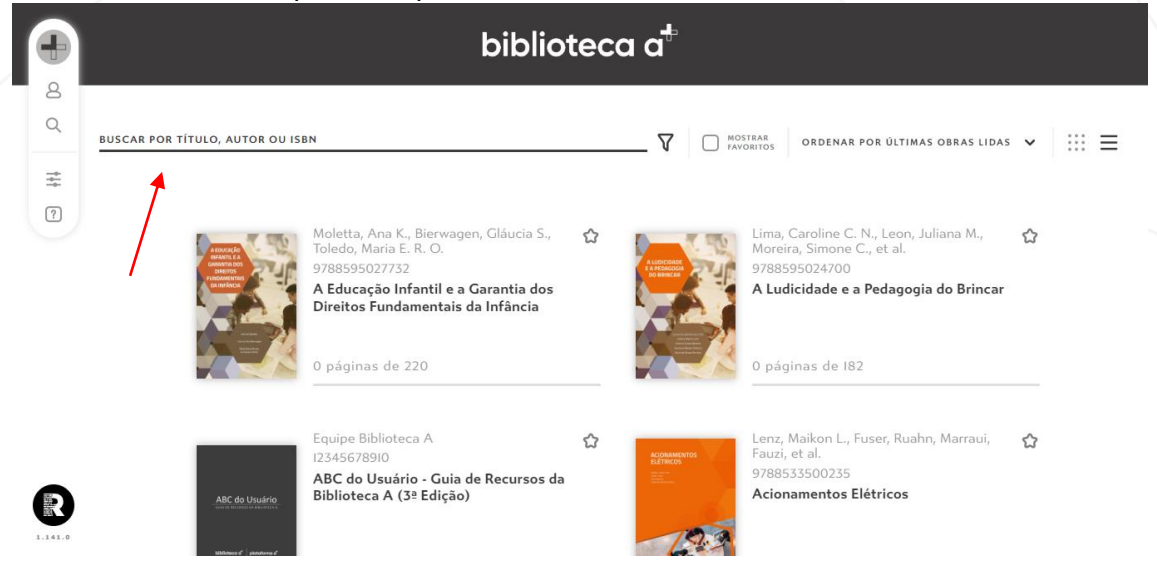

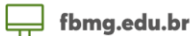

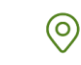

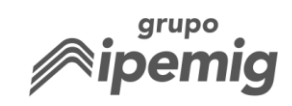